## **Eastron settings**

## ← [Smart energy meters](http://wiki.teltonika-energy.com/view/Smart_energy_meters)

## **RS485 parameters for energy meters Eastron SMD54-M ; SMD72D-M V2**

*Note 1: Energy meter parameters should match EVSE default parameters. Note 2: Eastron energy meters booting time is longer than others.*

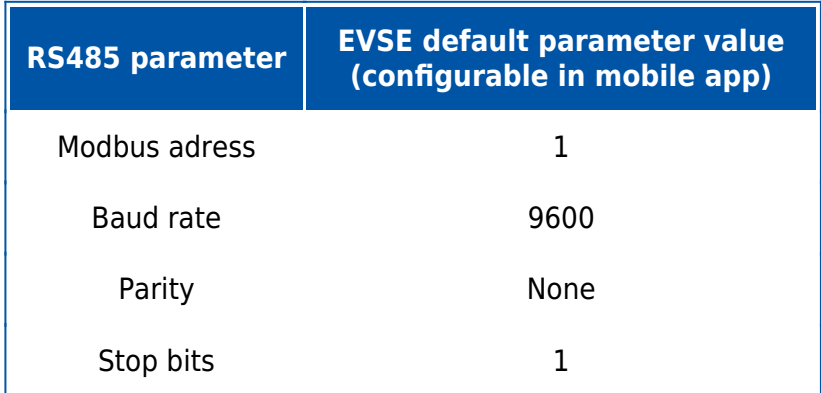

## **How to configure Smart energy meter in mobile application**

*Note: Users could use two meters with different addresses. Additionally, there will be settings for these energy meters in the installer menu (these settings are the same for both energy meters).*

1. Make sure you have updated mobile application and firmware version of the charger to the latest. (←[Firmware](http://wiki.teltonika-energy.com/view/Firmware) and [iOS](https://apps.apple.com/lt/app/teltonika-energy/id1618750750) / [Android](https://play.google.com/store/apps/details?id=com.teltonika.ems.ev&hl=en&gl=US)).

2. Go to installer menu in your application and set general parameters from table above:

 $\pmb{\times}$ 

3. To get data form energy meter, you will need to set the energy meter address in the "Dynamic load balancing" section:

 $\pmb{\times}$ 

4. Also, you will need to set the kWh meter address in the "Meter for power consumption calculation" section if you want to use it:

 $\pmb{\times}$ 

To find out specific settings, you will need to read the energy meter's documentation.

← [Smart energy meters](http://wiki.teltonika-energy.com/view/Smart_energy_meters)